# 使用AnyConnect和ISE服务器配置SD-WAN远程 访问(SDRA) J.

# 目录

简介 先决条件 要求 使用的组件 背景信息 什么是远程访问VPN? 什么是SD-WAN远程访问VPN? 分割隧道与全部隧道 在SDRA之前和SDRA之后 什么是FlexVPN? 先决条件配置 ISE配置 AnyConnect客户端中的分割隧道与全部隧道 Cisco IOS® XE中的CA服务器配置 SD-WAN RA配置 加密PKI配置 AAA配置 FlexVPN配置 SD-WAN RA配置示例 AnyConnect客户端配置 配置AnyConnect配置文件编辑器 安装AnyConnect配置文件(XML) 禁用AnyConnect下载程序 取消阻止AnyConnect客户端上的不受信任服务器 使用AnyConnect客户端 验证 相关信息

# 简介

本文档介绍如何使用Cisco IOS® XE自治模式作为CA服务器和Cisco身份服务引擎(ISE)服务器来配 置AnyConnect客户端的SD-WAN远程访问(SDRA),以进行身份验证、授权和记帐。

# 先决条件

## 要求

Cisco 建议您了解以下主题:

- 思科软件定义广域网(SD-WAN)
- 公用密钥基础结构 (PKI)
- FlexVPN
- RADIUS 服务器

### 使用的组件

本文档中的信息基于以下软件和硬件版本:

- C8000V版本17.07.01a
- vManage版本20.7.1
- CSR1000V版本17.03.04.a
- ISE版本2.7.0.256
- AnyConnect安全移动客户端版本4.10.04071

本文档中的信息都是基于特定实验室环境中的设备编写的。本文档中使用的所有设备最初均采用原 始(默认)配置。如果您的网络处于活动状态,请确保您了解所有命令的潜在影响。

## 背景信息

## 什么是远程访问VPN?

远程访问VPN允许远程用户安全地连接到公司网络,使用只能通过办公室插入的设备访问的应用和 数据。

远程访问VPN通过员工设备与公司网络之间创建的虚拟隧道工作。

此隧道通过公共互联网,但通过它来回发送的数据受加密和安全协议保护,以帮助保持其私有和安 全。

此类VPN的两个主要组件是网络接入服务器/RA头端和VPN客户端软件。

## 什么是SD-WAN远程访问VPN?

远程访问已集成到SD-WAN解决方案中,无需单独的思科SD-WAN和RA基础设施,并通过将Cisco AnyConnect用作RA软件客户端实现RA服务的快速扩展。

远程访问为远程用户提供对组织网络的访问。这可以从Home(家庭)开始工作。

### 优势

- RA提供从远程位置的设备/用户访问组织网络的权限。(HO)
- 将思科SD-WAN解决方案扩展到RA用户,而无需每个RA用户的设备加入思科SD-WAN交换矩 阵。
- 数据安全
- 分割隧道或全部隧道
- 可扩展性
- 能够在思科SD-WAN交换矩阵中的多个思科IOS® XE SD-WAN设备之间分配RA负载。

分割隧道用于仅通过隧道传输特定流量(例如SD-WAN子网)的场景,如图所示。

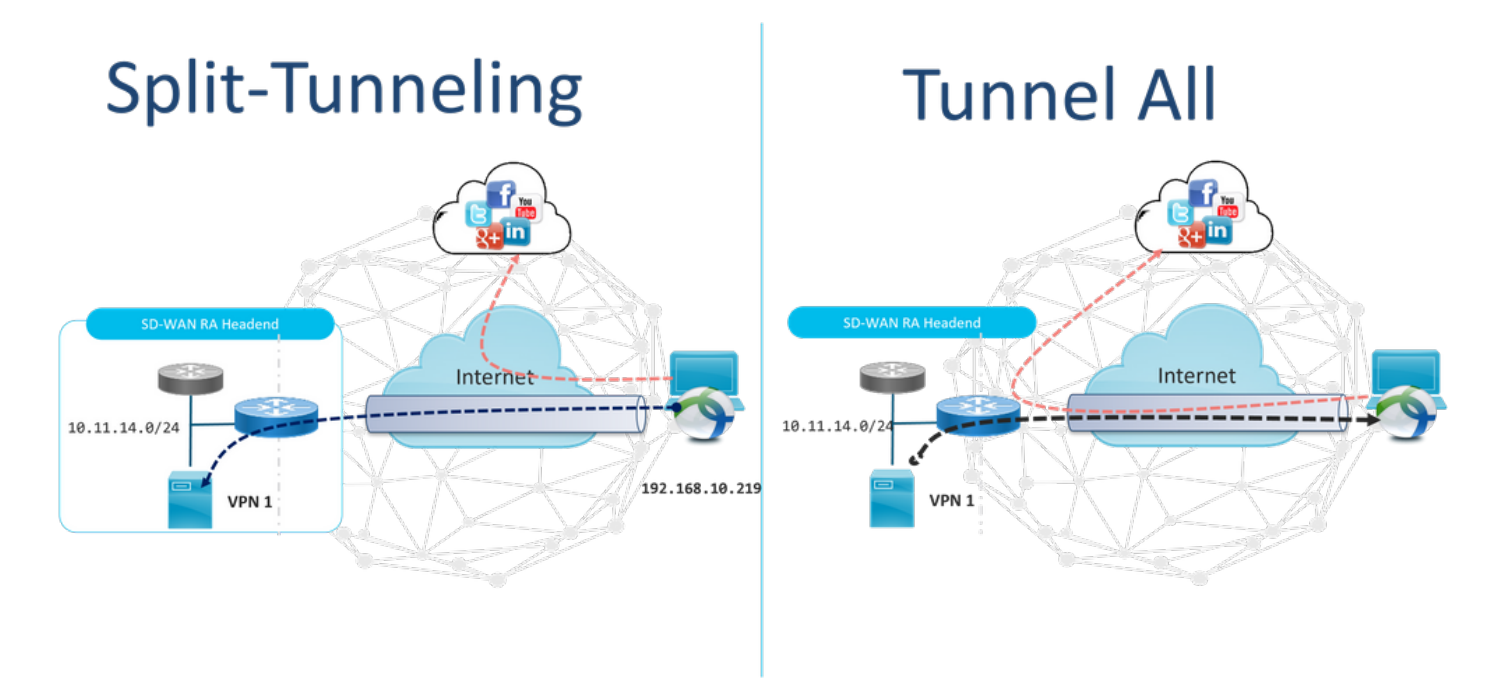

## 在SDRA之前和SDRA之后

传统远程访问VPN设计要求思科SD-WAN交换矩阵外部的单独RA基础设施,以便远程用户访问网络 ,如ASA、常规Cisco IOS® XE或第三方设备等,并且RA流量会转移到SD-WAN设备,如图所示。

## **Before SDRA**

**After SDRA** 

**Traditional Remote-Access VPN design** with SDWAN

#### **SD-WAN Remote-Access**

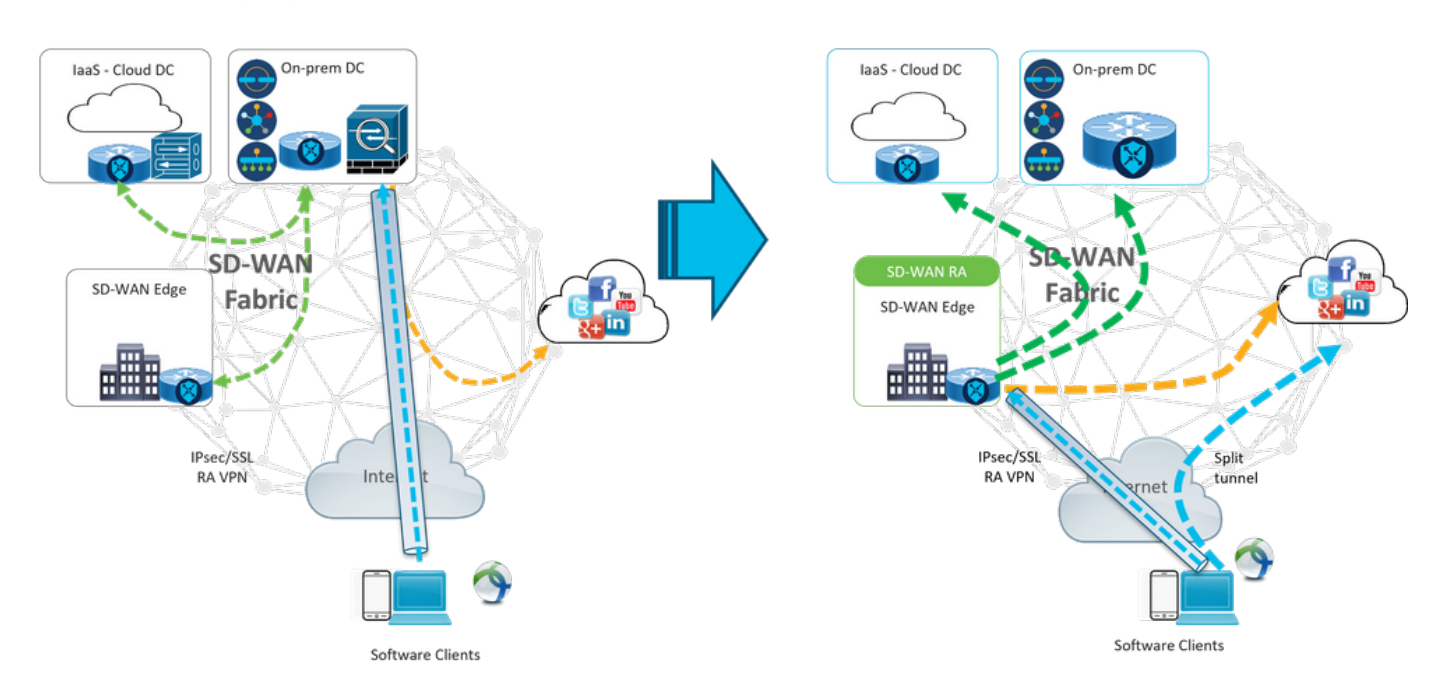

SD-WAN远程访问改变了远程用户连接到网络的方式。它们直接连接到用作RA头端的cEdge。将思 科SD-WAN功能和优势扩展到RA用户。RA用户成为分支机构LAN端用户。

对于每个RA客户端,SD-WAN RA头端向RA客户端分配IP地址,并在RA用户所在的服务VRF中向 分配的IP地址添加静态主机路由。

静态路由指定RA客户端连接的VPN隧道。SD-WAN RA头端使用OMP向服务VPN中的所有边缘设备 通告RA客户端服务VRF中的静态IP。

## 什么是FlexVPN?

SD-WAN RA利用Cisco FlexVPN RA解决方案。FlexVPN是思科对IKEv2标准的实施,它采用统一 的范式和CLI,将站点到站点、远程访问、中心和分支拓扑以及部分网格(分支到分支直接)结**合在** 一起。 FlexVPN提供简单但模块化的框架,该框架广泛使用隧道接口范式,同时保持与传统VPN实 施兼容。

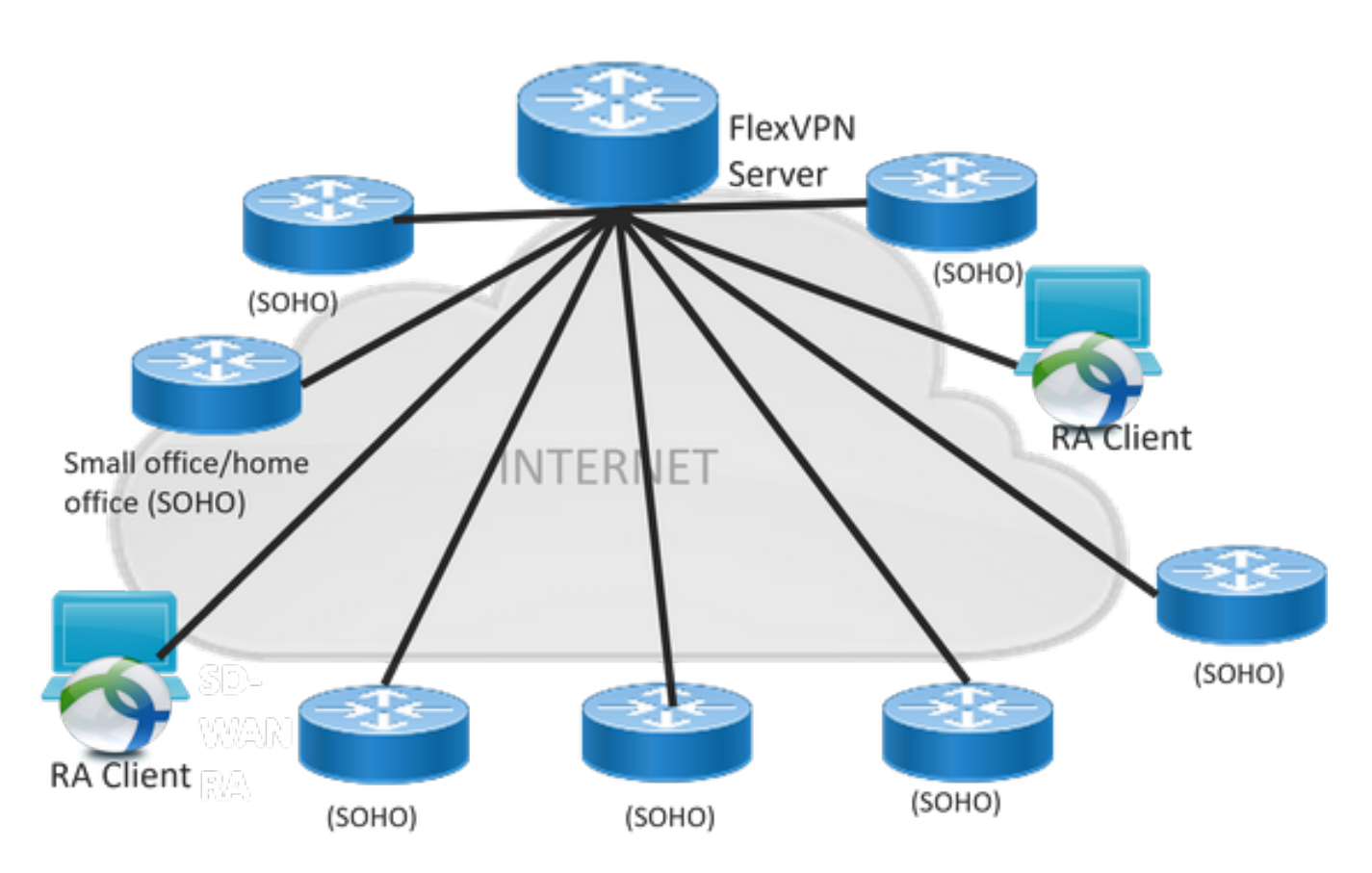

# 先决条件配置

在本示例中,已创建SD-WAN RA实验室设置,如图所示。

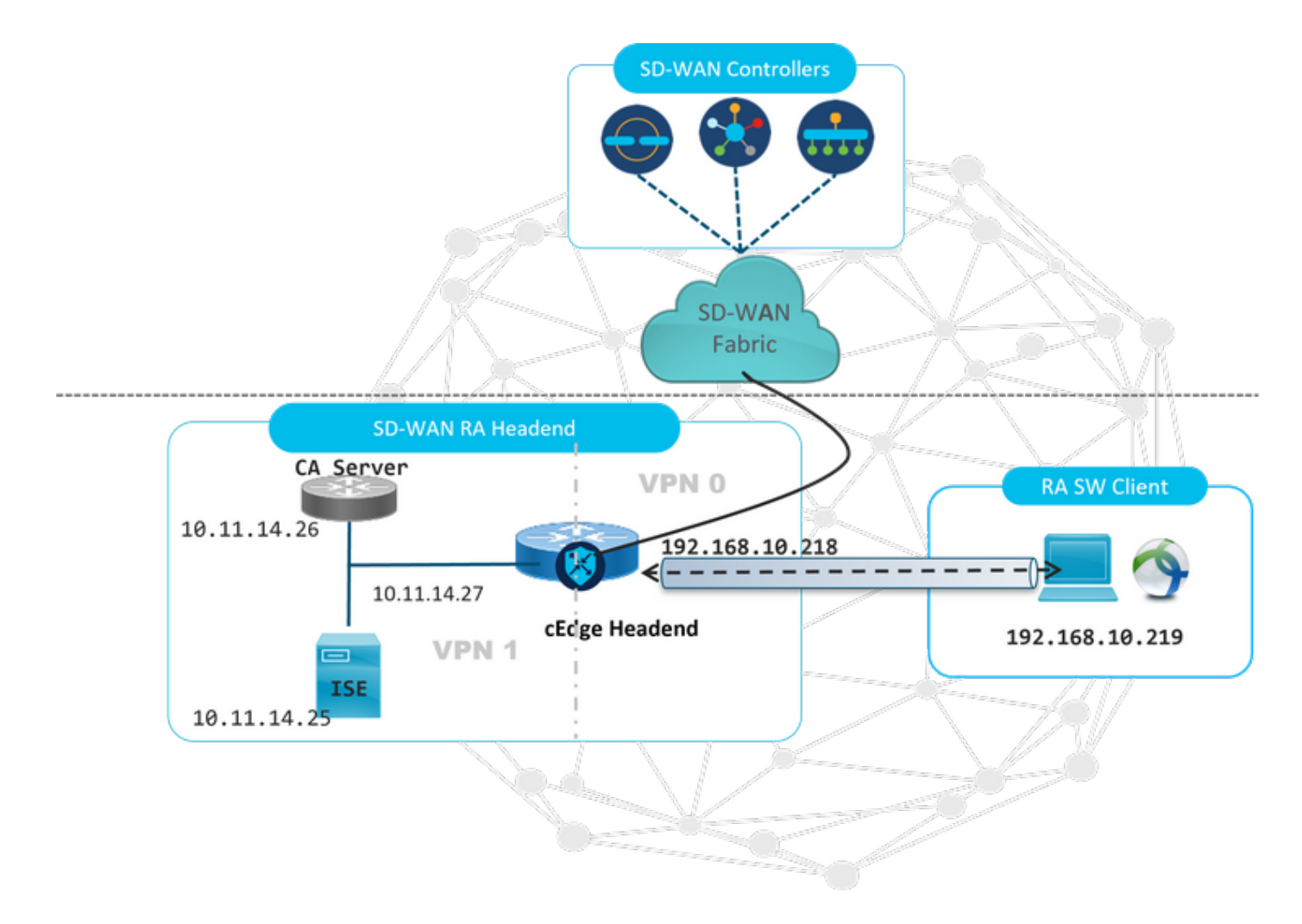

此SD-WAN RA实验场景已配置了其他组件:

- 作为CA服务器在自治模式下的常规Cisco IOS® XE。
- 用于身份验证、授权和记帐的ISE/Radius服务器。
- Windows PC可通过WAN接口访问cEdge。
- 已安装AnyConnect客户端。

注意:CA和RADIUS服务器已放置在服务VRF 1中。 所有SD-WAN RA头端都必须通过服务 VRF访问两台服务器。

注意:17.7.1a版本和SDRA的特定设备支持思科SD-WAN远程访问。对于支持的设备,请导 航至[:支持的SD-WAN RA头端平台](https://www.cisco.com/c/zh_cn/td/docs/routers/sdwan/configuration/sdwan-ra/cisco-sd-wan-remote-access/m-sdwan-remote-access1.html)

### ISE配置

要支持SD-WAN RA头端,请确保在RADIUS服务器上配置参数。RA连接需要以下参数:

- 用户身份验证凭证 AnyConnect-EAP连接的用户名和密码
- 应用于用户或用户组的策略参数(属性) VRF:RA用户分配到的服务VPN**IP池名称**:RA头端上定 义的IP池的名称**服务器子网**:为RA用户提供子网访问

在ISE中配置的第一步是RA头端或cEdge IP地址作为网络设备,以便能够向ISE发出Radius请求。

## 导航至Administration > Network Devices,并添加RA Headend(cEdge)IP地址和密码,如图所示。

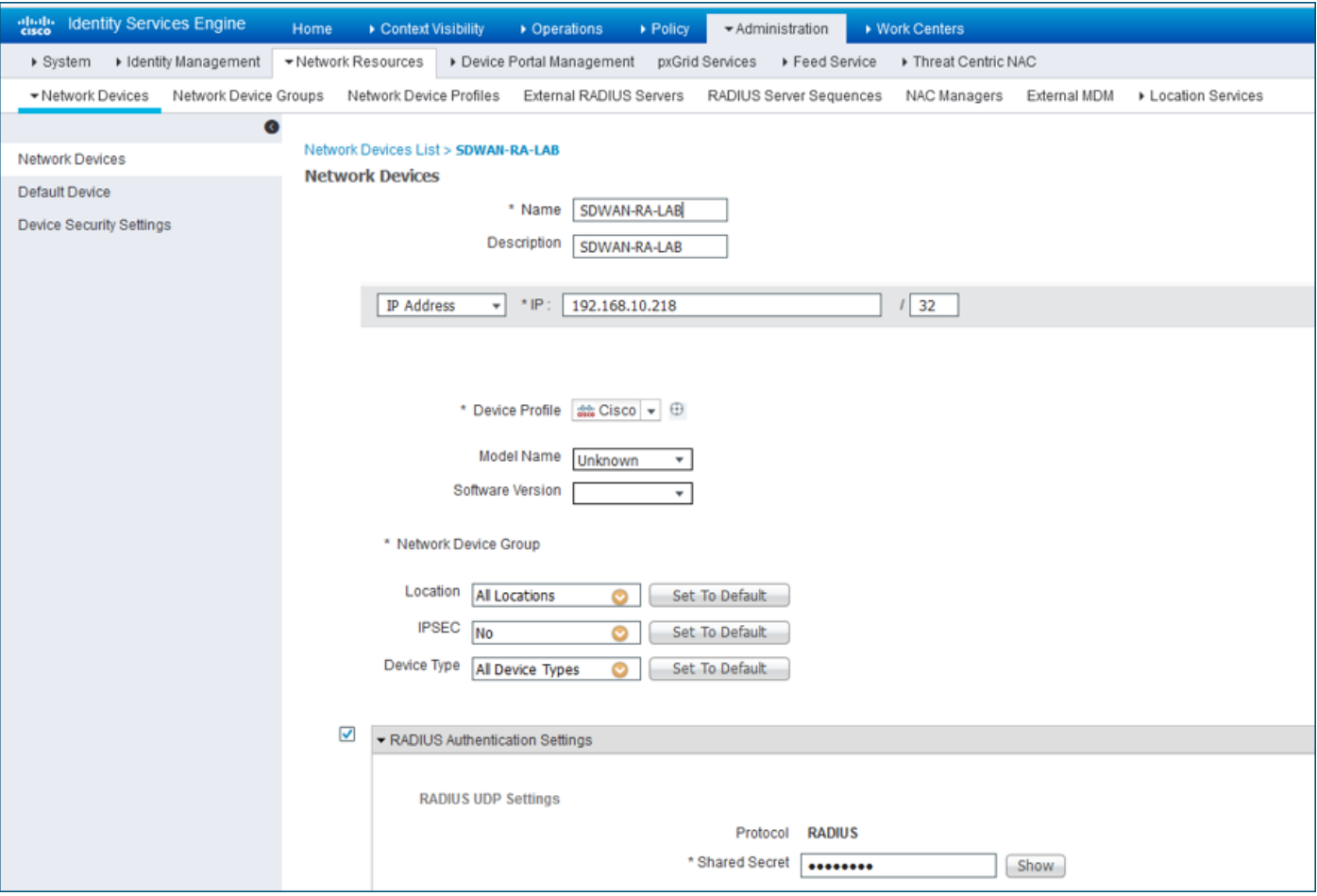

如图所示添加的网络设备。

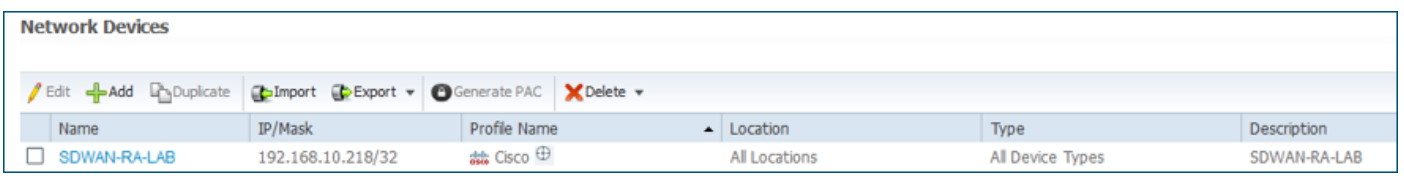

在RADIUS服务器中,需要配置AnyConnect身份验证的用户名和密码,如图所示。导航至管理>身 份。

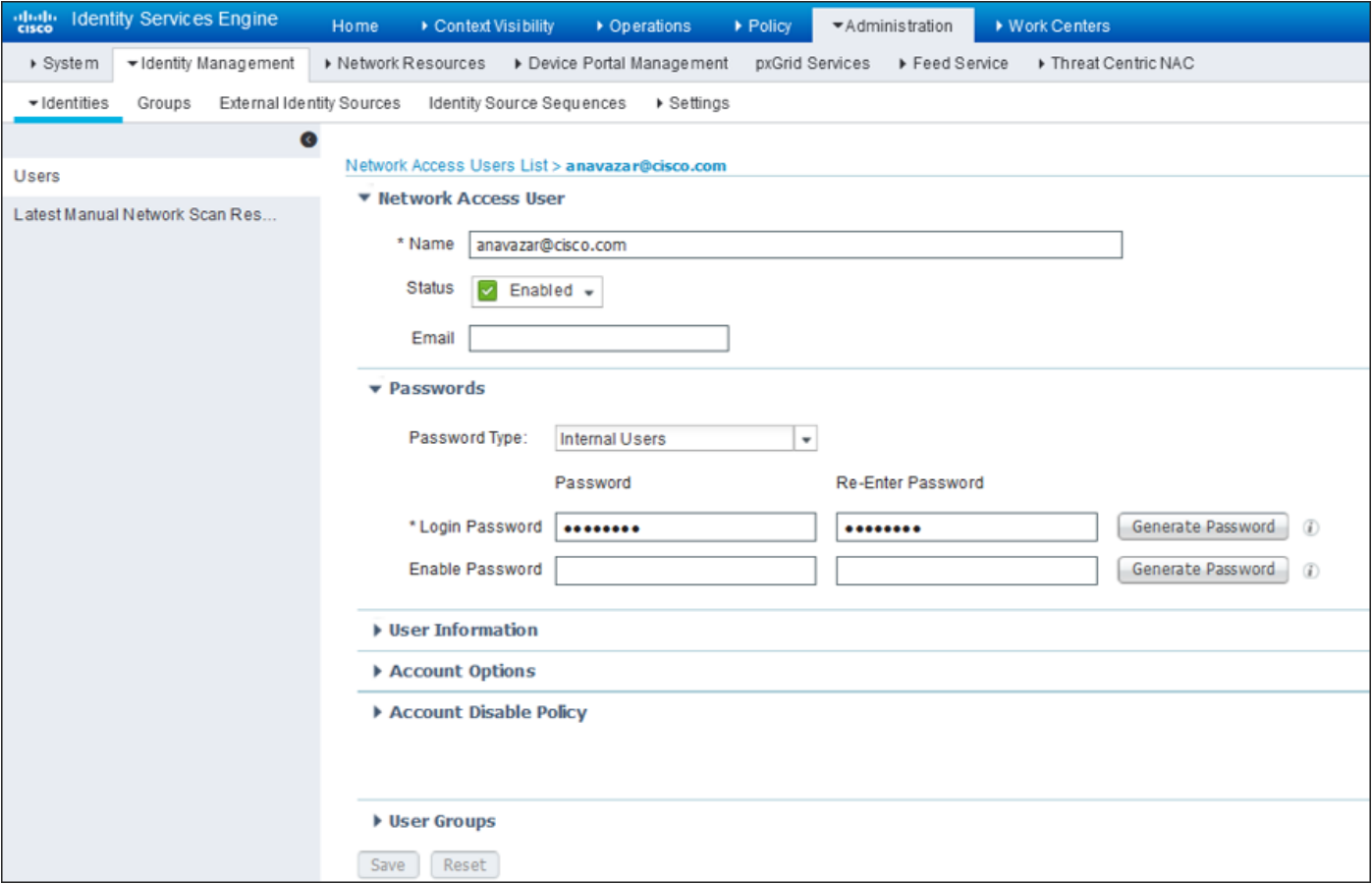

需要创建具有匹配条件的策略集,如图所示。在这种情况下,将使用**"所有设备类**型"条件,这意味 着所有用户都符合此策略。

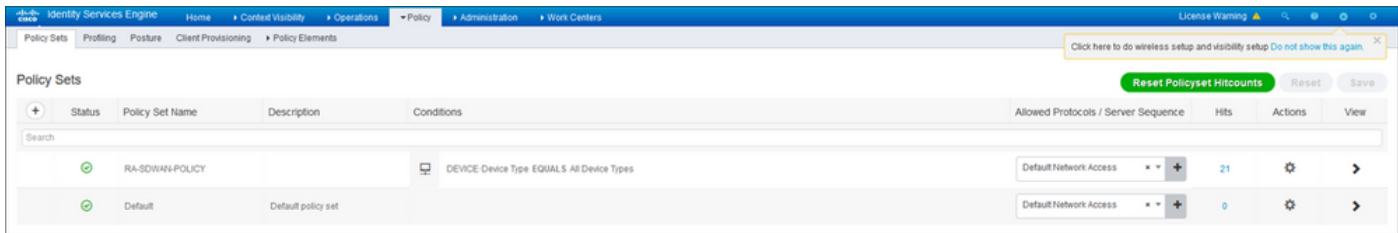

#### 然后,已为每个条件创建一个授权策略。要匹配**的所有设**备类型和身份组条件。

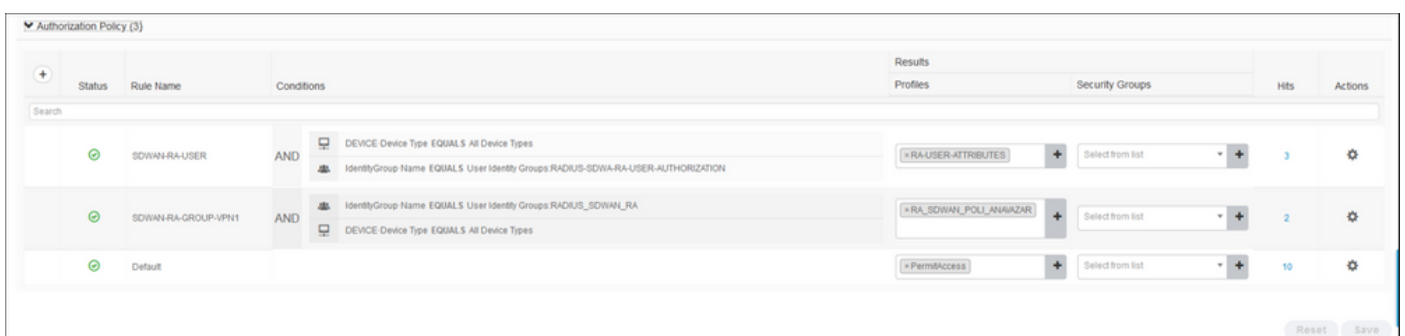

在授权配置文件中,我们需要在高级属性设置下将访问类型配置为Access\_ACCEPT,选择Cisco供 应商和Cisco-AV-pair属性。

必须为用户配置一些策略参数:

- $\bullet$  VRF, 用户所属的服务VRF。
- IP池名称,每个用户连接都分配了属于cEdge中配置的IP池的IP地址。

● 用户可以访问的子网

警告: IP vrf forwarding命令必须位于IP unnumbered命令之前。如果从虚拟模板克隆虚拟访 问接口,然后应用IP vrf forwarding命令,则会从虚拟访问接口删除任何IP配置。

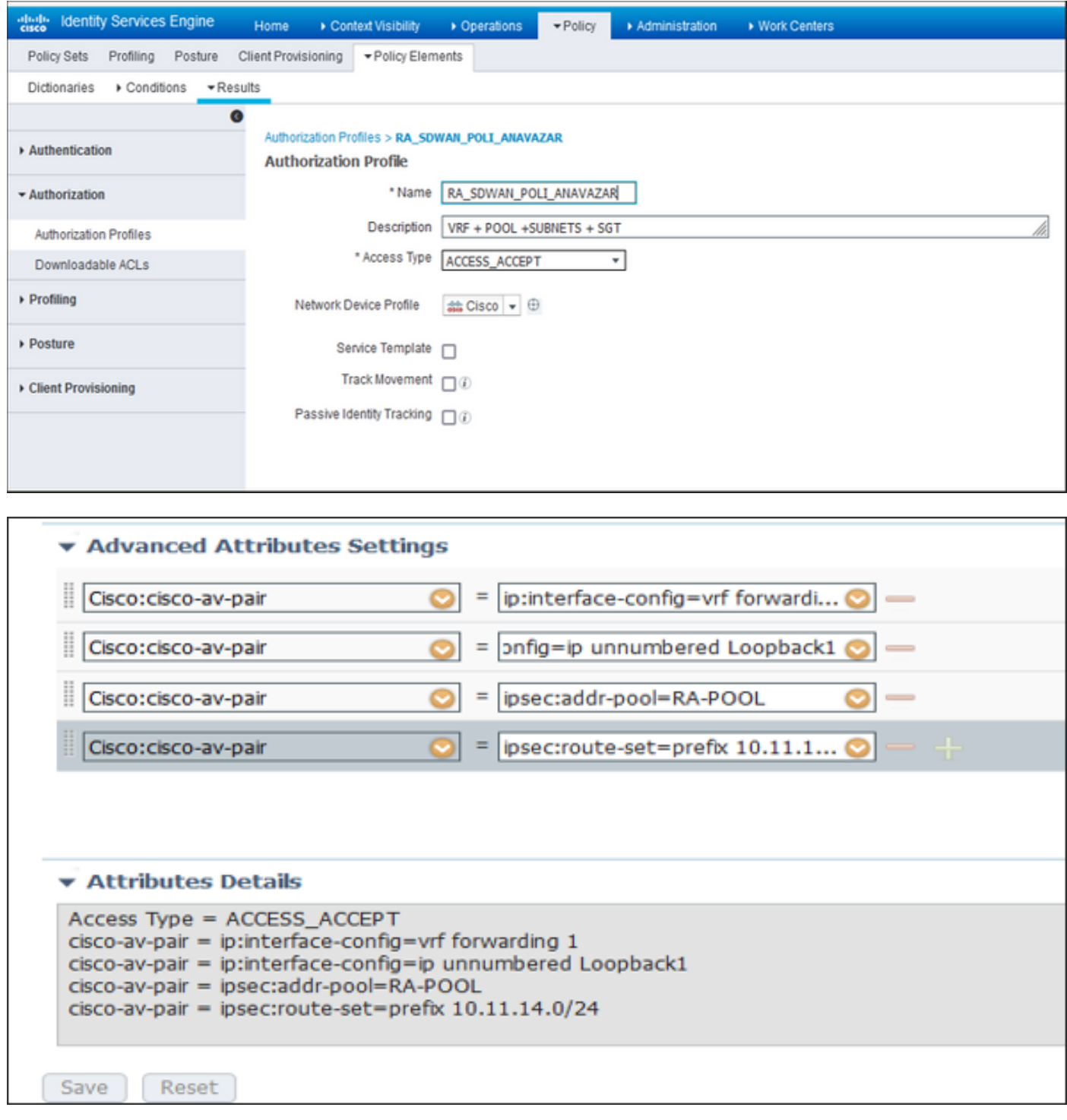

用户属性:

Access Type = ACCESS\_ACCEPT cisco-av-pair = ip:interface-config=vrf forwarding 1 cisco-av-pair = ip:interface-config=ip unnumbered Loopback1 cisco-av-pair = ipsec:addr-pool=RA-POOL cisco-av-pair = ipsec:route-set=prefix 10.11.15.0/24 cisco-av-pair = ipsec:route-set=prefix 10.11.16.0/24

## AnyConnect客户端中的分割隧道与全部隧道

在AnyConnect客户端中收到的ipsec:route-set=prefix属性如图所示安装。

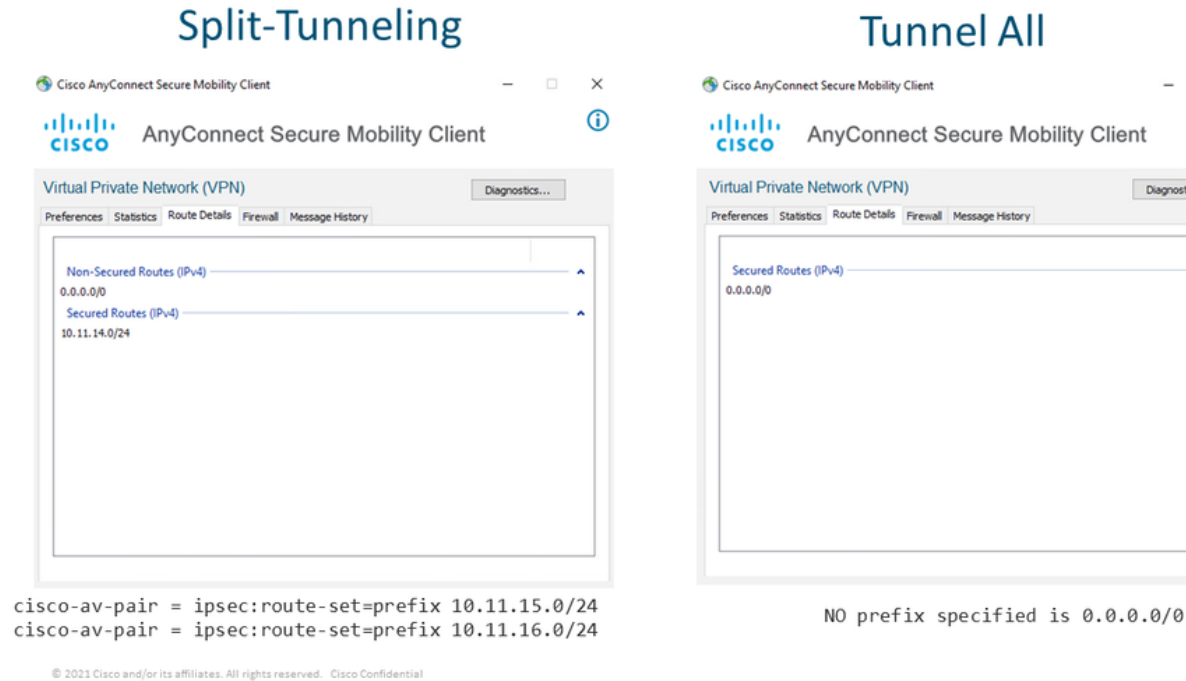

 $\Box$   $\times$ 

Diagnostics...

 $\odot$ 

## Cisco IOS® XE中的CA服务器配置

CA服务器将证书调配到Cisco IOS® XE SD-WAN设备,并使RA头端能够向RA客户端验证自身。

CEDGE不能是CA服务器,因为Cisco IOS® XE SD-WAN不支持这些crypto PKI服务器命令。

- 生成RSA密钥对
- 为CA服务器创建PKI信任点 使用之前生成的KEY-CA配置rsakeypair。

注意:PKI服务器和PKI信任点必须使用相同的名称。

•创建CA服务器 为CA服务器配置颁发者名称使用"No shutdown"激活CA服务器

```
crypto key generate rsa modulus 2048 label KEY-CA
!
crypto pki trustpoint CA
 revocation-check none
 rsakeypair KEY-CA
 auto-enroll
!
crypto pki server CA
 no database archive
 issuer-name CN=CSR1Kv_SDWAN_RA
 grant auto
 hash sha1
 lifetime certificate 3600
```
 lifetime ca-certificate 3650 auto-rollover **no shutdown** ! 验证CA服务器是否已启用。

CA-Server-CSRv#show crypto pki server **CA** Certificate Server CA:  **Status: enabled State: enabled** Server's configuration is locked (enter "shut" to unlock it) Issuer name: CN=CSR1Kv\_SDWAN\_RA CA cert fingerprint: 10DA27AD EF54A3F8 12925750 CE2E27EB Granting mode is: auto Last certificate issued serial number (hex): 3 CA certificate expiration timer: 23:15:33 UTC Jan 17 2032 CRL NextUpdate timer: 05:12:12 UTC Jan 22 2022 Current primary storage dir: nvram: Database Level: Minimum - no cert data written to storage Auto-Rollover configured, overlap period 30 days Autorollover timer: 23:15:37 UTC Dec 18 2031

#### 验证是否安装了CA服务器证书。

CA-Server-CSRv#show crypto pki certificates verbose **CA CA Certificate** Status: Available Version: 3 Certificate Serial Number (hex): 01 Certificate Usage: Signature Issuer: cn=CSR1Kv\_SDWAN\_RA Subject: **cn=CSR1Kv\_SDWAN\_RA** Validity Date: start date: 23:15:33 UTC Jan 19 2022 end date: 23:15:33 UTC Jan 17 2032 Subject Key Info: Public Key Algorithm: rsaEncryption RSA Public Key: (2048 bit) Signature Algorithm: SHA1 with RSA Encryption Fingerprint MD5: 10DA27AD EF54A3F8 12925750 CE2E27EB **Fingerprint SHA1: 44E256C3 4FA45C5D F0398630 9D88B75E 5026CE4A** X509v3 extensions: X509v3 Key Usage: 86000000 Digital Signature Key Cert Sign CRL Signature X509v3 Subject Key ID: 92F7CD72 355AA85F 672867D4 EC0C10C5 0B177C38 X509v3 Basic Constraints: CA: TRUE X509v3 Authority Key ID: 92F7CD72 355AA85F 672867D4 EC0C10C5 0B177C38 Authority Info Access: Cert install time: 23:44:35 UTC Mar 13 2022 Associated Trustpoints: -RA-truspoint CA Storage: nvram:CSR1Kv\_SDWAN#1CA.cer

来自CA证书的指纹SHA 1在cEdge路由器(RA头端)的加密pki信任点上使用远程访问配置。

## SD-WAN RA配置

注意:本文档不介绍控制器和CEdge的SD-WAN自注册过程。假设SD-WAN交换矩阵已启用 且完全正常工作。

### 加密PKI配置

- 创建PKI信任点。
- 配置CA服务器的URL。
- 从CA服务器证书复制指纹sha 1。
- 配置新身份证书的使用者名称和备用名称。
- 使用之前生成的KEY-ID配置rsakeypar。

```
crypto pki trustpoint RA-TRUSTPOINT
 subject-name CN=cEdge-SDWAN-1.crv
 enrollment url http://10.11.14.226:80
 fingerprint 44E256C34FA45C5DF03986309D88B75E5026CE4A
 subject-name CN=cEdge-SDWAN-1.crv
 vrf 1 
 rsakeypair KEY-NEW
 revocation-check none
请求CA证书进行身份验证:
```
crypto pki authenticate RA-TRUSTPOINT 生成CSR,发送到CA服务器,并接收新的身份证书:

Crypto pki enroll RA-TRUSTPOINT 验证CA证书和cEdge证书:

```
cEdge-207#show crypto pki certificates RA-TRUSTPOINT
Certificate
 Status: Available
 Certificate Serial Number (hex): 04
 Certificate Usage: General Purpose
 Issuer:
   cn=CSR1Kv_SDWAN_RA
 Subject:
   Name: cEdge-207
   hostname=cEdge-207
   cn=cEdge-SDWAN-1.crv
 Validity Date:
   start date: 03:25:40 UTC Jan 24 2022
    end date: 03:25:40 UTC Dec 3 2031
 Associated Trustpoints: RA-TRUSTPOINT
  Storage: nvram:CSR1Kv_SDWAN#4.cer
CA Certificate
 Status: Available
 Certificate Serial Number (hex): 01
```
crypto ipsec transform-set IKEV2-RA-TRANSFORM-SET esp-aes 256 esp-sha-hmac mode tunnel 配置加密IKEv2配置文件:

**注意:name-mangler**从EAP身份(用户名)中限定的前缀(EAP身份中分隔前缀和后缀)派

crypto ikev2 name-mangler IKEV2-RA-MANGLER eap suffix delimiter @

crypto ikev2 policy **IKEV2-RA-POLICY** proposal IKEV2-RA-PROP 配置IKEv2配置文件名称 — mangler:

crypto ikev2 proposal **IKEV2-RA-PROP** encryption aes-cbc-256 integrity sha256 group 19 prf sha256

### 配置IKEv2提议(密码和参数)和策略:

ip local pool RA-POOL 10.20.14.1 10.20.14.100

### 配置IP池

### FlexVPN配置

生名称。

配置IPsec密码:

```
aaa new-model
!
aaa group server radius ISE-RA-Group
 server-private 10.11.14.225 key Cisc0123
 ip radius source-interface GigabitEthernet2
!
aaa authentication login ISE-RA-Authentication group ISE-RA-Group
aaa authorization network ISE-RA-Authorization group ISE-RA-Group
aaa accounting network ISE-RA-Accounting start-stop group ISE-RA-Group
```
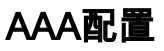

```
 Certificate Usage: Signature
 Issuer:
   cn=CSR1Kv_SDWAN_RA
 Subject:
   cn=CSR1Kv_SDWAN_RA
 Validity Date:
    start date: 23:15:33 UTC Jan 19 2022
    end date: 23:15:33 UTC Jan 17 2032
 Associated Trustpoints: RA-TRUSTPOINT
Storage: nvram:CSR1Kv_SDWAN#1CA.cer
```

```
aaa new-model
!
aaa group server radius ISE-RA-Group
server-private 10.11.14.225 key Cisc0123
!
aaa authentication login ISE-RA-Authentication group ISE-RA-Group
aaa authorization network ISE-RA-Authorization group ISE-RA-Group
aaa accounting network ISE-RA-Accounting start-stop group ISE-RA-Group
!
crypto pki trustpoint RA-TRUSTPOINT
 subject-name CN=cEdge-SDWAN-1.crv
 enrollment url http://10.11.14.226:80
 fingerprint 44E256C34FA45C5DF03986309D88B75E5026CE4A
 subject-name CN=cEdge-SDWAN-1.crv
 vrf 1 
 rsakeypair KEY-NEW
 revocation-check none
!
ip local pool RA-POOL 10.20.14.1 10.20.14.100
!
crypto ikev2 name-mangler IKEV2-RA-MANGLER
 eap suffix delimiter @
!
crypto ikev2 proposal IKEV2-RA-PROP
```
## SD-WAN RA配置示例

crypto ikev2 profile RA-SDWAN-IKEV2-PROFILE virtual-template 101

#### 在加密IKEv2配置文件中配置虚拟模板:

! interface Virtual-Template101 type tunnel vrf forwarding 1 tunnel mode ipsec ipv4 tunnel protection ipsec profile IKEV2-RA-PROFILE

#### 配置虚拟模板接口:

 set transform-set **IKEV2-RA-TRANSFORM-SET** set ikev2-profile **RA-SDWAN-IKEV2-PROFILE**

crypto ipsec profile IKEV2-RA-PROFILE

#### 配置加密IPSEC配置文件:

 aaa authorization group anyconnect-eap list **ISE-RA-Authorization** name-mangler **IKEV2-RA-MANGLER** password Cisc0123456 aaa authorization user anyconnect-eap list **ISE-RA-Authorization** USER-SDWAN password Us3r123456

 pki trustpoint RA-TRUSTPOINT aaa authentication anyconnect-eap **ISE-RA-Authentication**

authentication remote anyconnect-eap aggregate

aaa accounting anyconnect-eap **ISE-RA-Accounting**

authentication local rsa-sig

identity local address 192.168.10.218

match identity remote any

crypto ikev2 profile RA-SDWAN-IKEV2-PROFILE

```
 encryption aes-cbc-256
 integrity sha256
 group 19
 prf sha256
!
crypto ikev2 policy IKEV2-RA-POLICY
 proposal IKEV2-RA-PROP
!
crypto ipsec transform-set IKEV2-RA-TRANSFORM-SET esp-aes 256 esp-sha-hmac
 mode tunnel
!
crypto ikev2 profile RA-SDWAN-IKEV2-PROFILE
 match identity remote any
 identity local address 192.168.10.218
 authentication local rsa-sig
 authentication remote anyconnect-eap aggregate
 pki trustpoint RA-TRUSTPOINT
 aaa authentication anyconnect-eap ISE-RA-Authentication
 aaa authorization group anyconnect-eap list ISE-RA-Authorization name-mangler IKEV2-RA-MANGLER
password Cisc0123456
 aaa authorization user anyconnect-eap list ISE-RA-Authorization USER-SDWAN password Us3r123456
 aaa accounting anyconnect-eap ISE-RA-Accounting
!
crypto ipsec profile IKEV2-RA-PROFILE
 set transform-set IKEV2-RA-TRANSFORM-SET
 set ikev2-profile RA-SDWAN-IKEV2-PROFILE
!
interface Virtual-Template101 type tunnel
 vrf forwarding 1
 tunnel mode ipsec ipv4
 tunnel protection ipsec profile IKEV2-RA-PROFILE
!
crypto ikev2 profile RA-SDWAN-IKEV2-PROFILE
 virtual-template 101
```
# AnyConnect客户端配置

。

AnyConnect客户端使用SSL作为隧道建立的默认协议,SD-WAN RA(路线图)不支持此协议。 RA使用FlexVPN,因此IPSEC是使用的协议,必须更改它,这是通过XML配置文件完成的。

用户可以在AnyConnect客户端的地址栏中手动输入VPN网关的FQDN。这会导致与网关的SSL连接

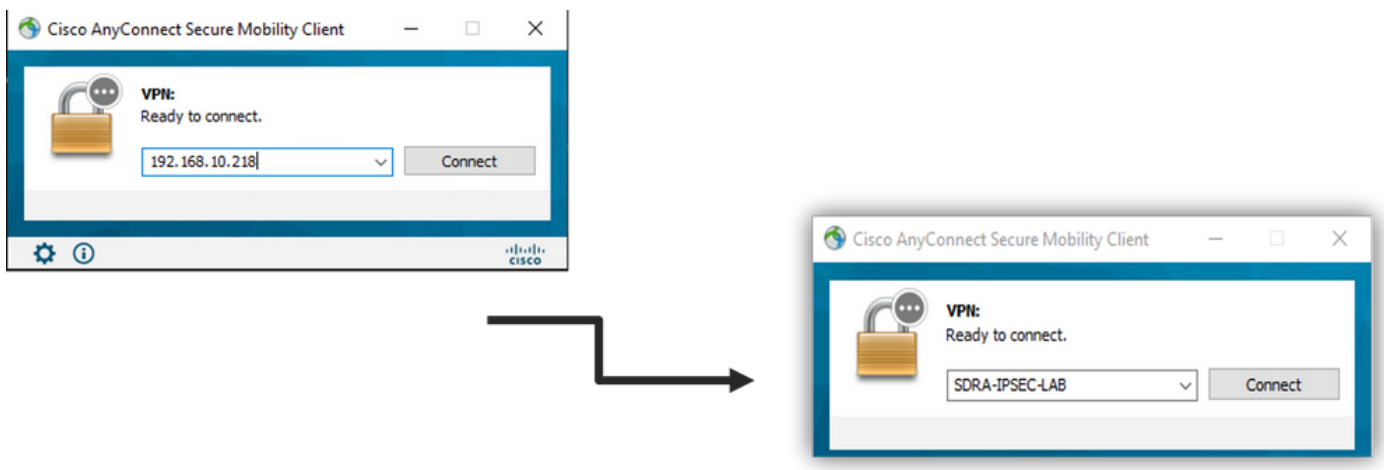

## 配置AnyConnect配置文件编辑器

- 导航至"服务器列表",然后单击"添加"。
- 选择IPsec作为"Primary Protocol"。
- 取消选中ASA网关选项。
- 选择EAP-AnyConnect作为"IKE协商期间的身份验证方法"。
- Display/Name(必需)是用于在AnyConnect客户端下保存此连接的名称。
- FQDN或IP地址必须与cEdge(公有)IP地址一起归档。
- 保存配置文件。

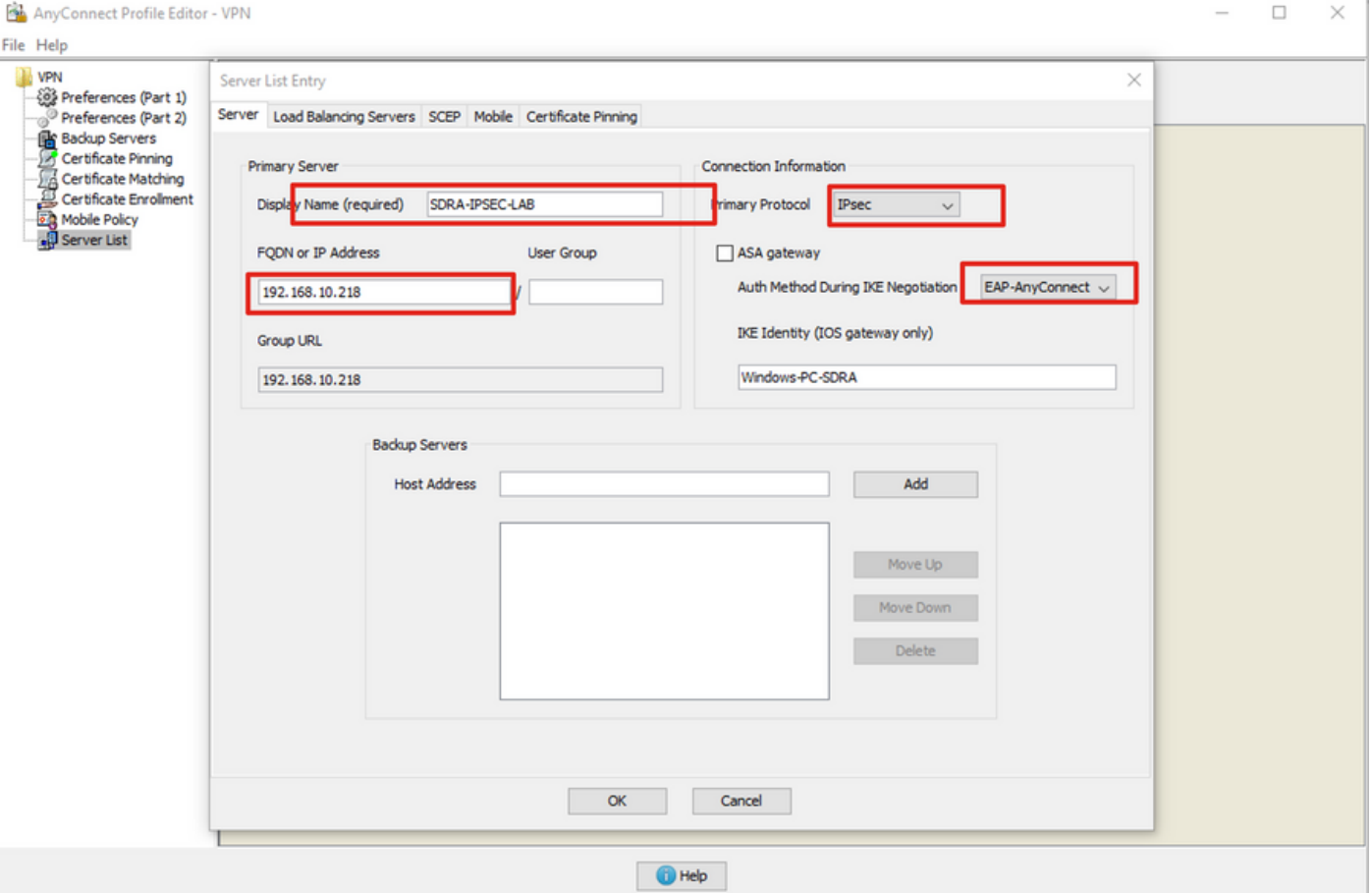

## 安装AnyConnect配置文件(XML)

XML配置文件可手动放入目录:

For Windows: C:\ProgramData\Cisco\Cisco AnyConnect Secure Mobility Client\Profile

For MAC OS:

/opt/cisco/anyconnect/profile

需要重新启动AnyConnect客户端,以使配置文件在GUI中可见。通过右键单击Windows托盘中的 AnyConnect图标并选择"退出"选项,可以重**新启**动进程:

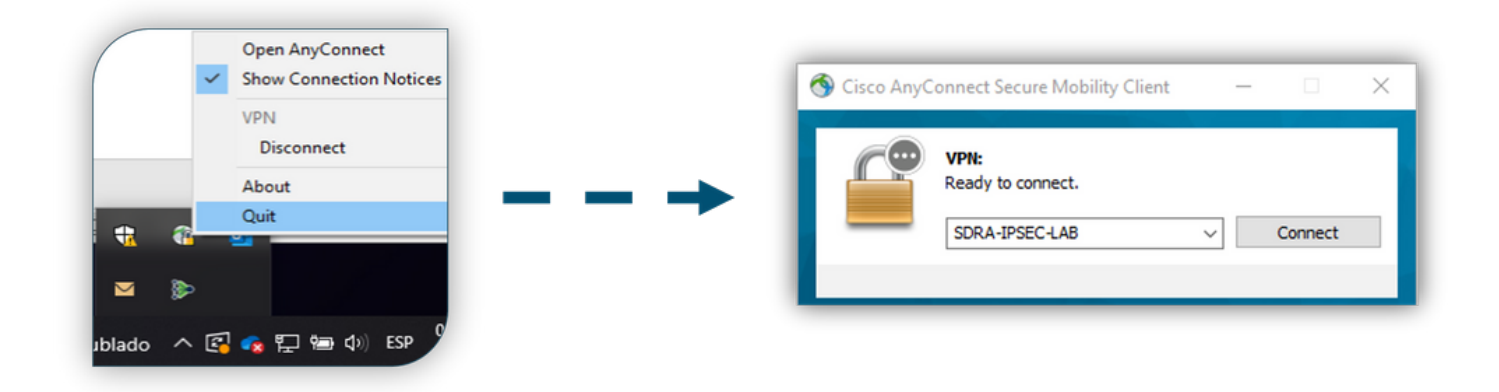

## 禁用AnyConnect下载程序

默认情况下,AnyConnect客户端在成功登录后尝试执行XML配置文件的下载。

如果配置文件不可用,则连接失败。解决方法是,可以禁用客户端本身上的AnyConnect配置文件下 载功能。

Windows:

C:\ProgramData\Cisco\Cisco AnyConnect Secure Mobility Client\AnyConnectLocalPolicy.xml

#### 对于MAC OS·

/opt/cisco/anyconnect/AnyConnectLocalPolicy.xml "BypassDownloader"选项设置为"true":

<?xml version="1.0" encoding="UTF-8"?> <AnyConnectLocalPolicy xmlns="http://schemas.xmlsoap.org/encoding/" xmlns:xsi="http://www.w3.org/2001/XMLSchema-instance" xsi:schemaLocation="http://schemas.xmlsoap.org/encoding/ AnyConnectLocalPolicy.xsd" acversion="4.9.04043"> <BypassDownloader>**true**</BypassDownloader> <EnableCRLCheck>false</EnableCRLCheck> <ExcludeFirefoxNSSCertStore>false</ExcludeFirefoxNSSCertStore> <ExcludeMacNativeCertStore>false</ExcludeMacNativeCertStore> <ExcludePemFileCertStore>false</ExcludePemFileCertStore> <ExcludeWinNativeCertStore>false</ExcludeWinNativeCertStore> <FipsMode>false</FipsMode> <RestrictPreferenceCaching>false</RestrictPreferenceCaching> <RestrictServerCertStore>false</RestrictServerCertStore> <RestrictTunnelProtocols>false</RestrictTunnelProtocols> <RestrictWebLaunch>false</RestrictWebLaunch> <StrictCertificateTrust>false</StrictCertificateTrust> <UpdatePolicy> <AllowComplianceModuleUpdatesFromAnyServer>true</AllowComplianceModuleUpdatesFromAnyServer> <AllowISEProfileUpdatesFromAnyServer>true</AllowISEProfileUpdatesFromAnyServer> <AllowManagementVPNProfileUpdatesFromAnyServer>true</AllowManagementVPNProfileUpdatesFromAnyServ er> <AllowServiceProfileUpdatesFromAnyServer>true</AllowServiceProfileUpdatesFromAnyServer> <AllowSoftwareUpdatesFromAnyServer>true</AllowSoftwareUpdatesFromAnyServer> <AllowVPNProfileUpdatesFromAnyServer>true</AllowVPNProfileUpdatesFromAnyServer></UpdatePolicy> </AnyConnectLocalPolicy>

## 取消阻止AnyConnect客户端上的不受信任服务器

导航至设置> 首选项,并取消选中所有框选项。

对于此方案,最重要的是"**阻止到不受信任的服**务器的连接"。

注意:用于RA头端/cEdge身份验证的证书是之前由Cisco IOS® XE中的CA服务器创建和签名 的证书。因为此CA服务器不是GoDaddy、Symantec、Cisco等公共实体。PC客户端将证书解 释为不受信任的服务器。这是使用您的公司信任的公共证书或CA服务器修复的。

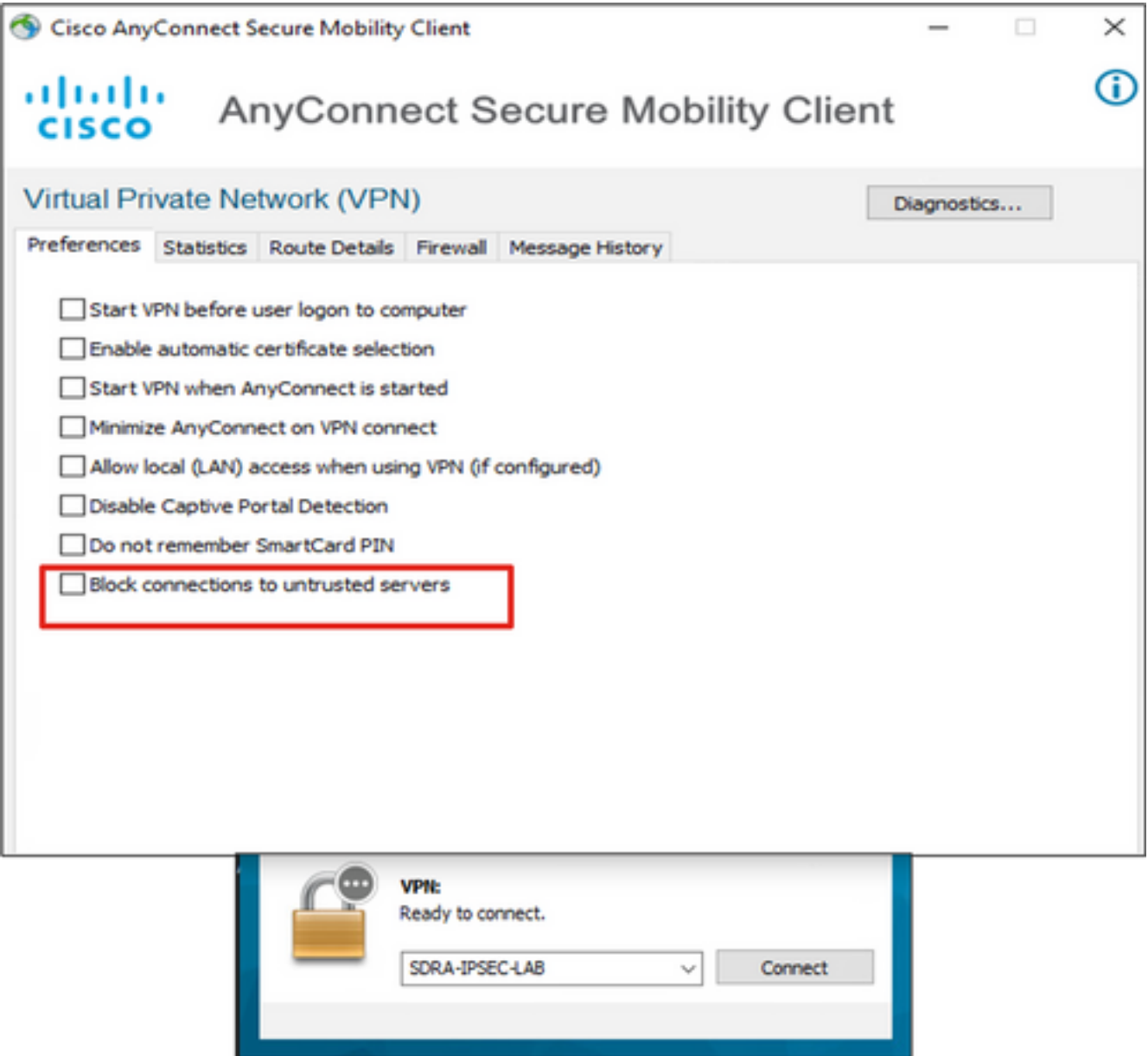

altalic.

## 使用AnyConnect客户端

 $\bullet$   $\circ$ 

一旦所有SDRA配置都被放置,成功连接的流将显示为图像。

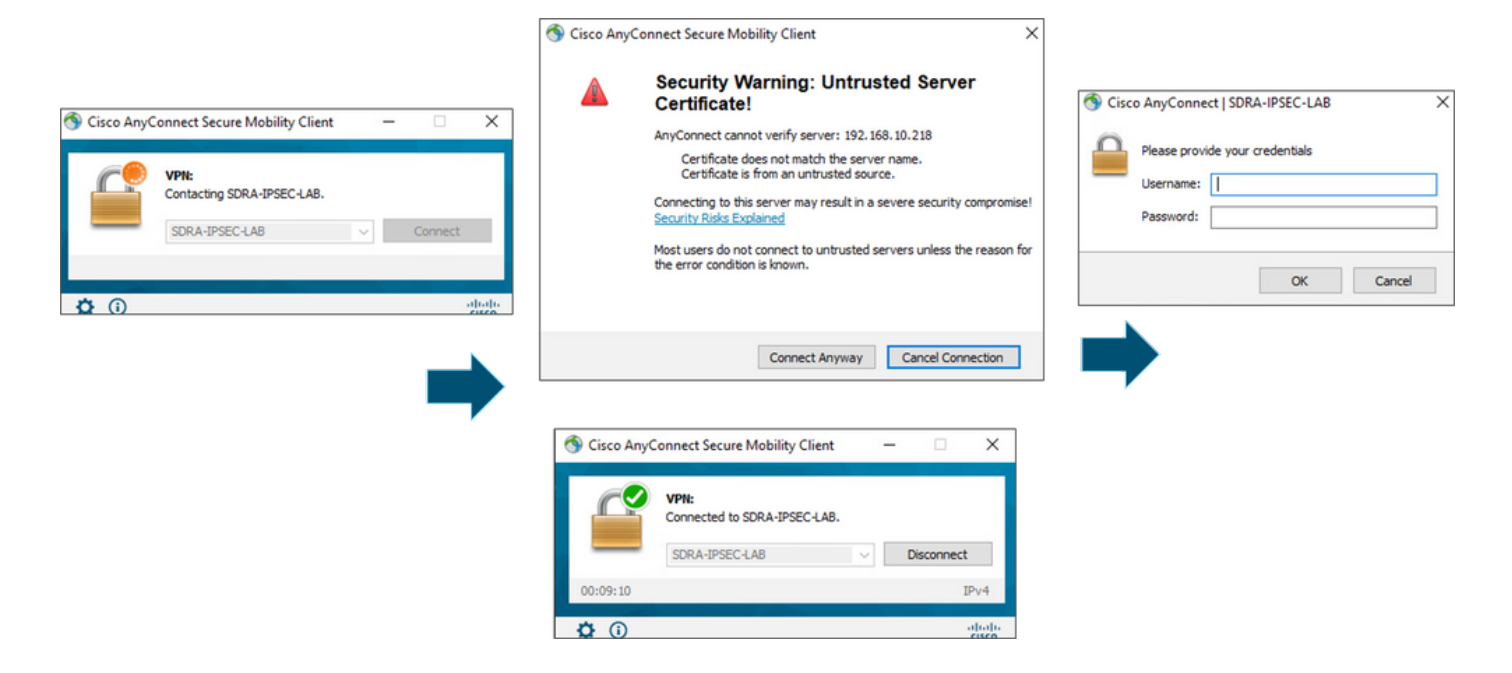

## 验证

虚拟模板接口用于创建虚拟访问接口以启动加密通道并在服务器(cEdge)和客户端(AnyConnect用 户)之间建立IKEv2和IPsec安全关联(SA)。

### 注意:虚拟模板接口始终打开/关闭。状态为up,协议为down。

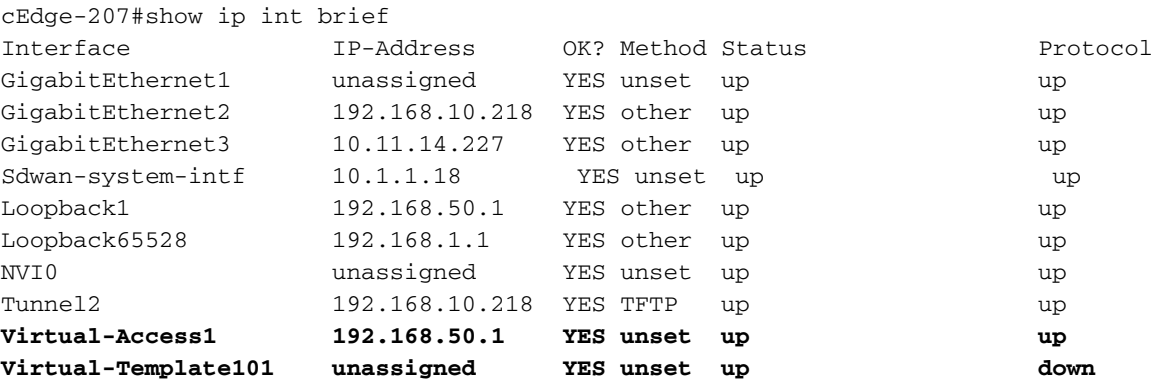

使用show derived-config interface virtual-access <number>检查应用于与客户端关联的虚拟访问接 口的实际配置。

```
cEdge-207#show derived-config interface virtual-access 1
Building configuration...
Derived configuration : 252 bytes
!
interface Virtual-Access1
 vrf forwarding 1
 ip unnumbered Loopback1
 tunnel source 192.168.10.218
  tunnel mode ipsec ipv4
  tunnel destination 192.168.10.219
  tunnel protection ipsec profile IKEV2-RA-PROFILE
```
 no tunnel protection ipsec initiate end 使用show crypto ipsec sa peer <AnyConnect Public IP >检查AnyConnect客户端的IPsec安全关联 (SA)。

```
cEdge-207#show crypto ipsec sa peer 192.168.10.219
interface: Virtual-Access2
   Crypto map tag: Virtual-Access2-head-0, local addr 192.168.10.218
   protected vrf: 1
   local ident (addr/mask/prot/port): (0.0.0.0/0.0.0.0/0/0)
   remote ident (addr/mask/prot/port): (10.20.14.13/255.255.255.255/0/0)
   current_peer 192.168.10.219 port 50787
   PERMIT, flags={origin_is_acl,}
    #pkts encaps: 0, #pkts encrypt: 0, #pkts digest: 0
    #pkts decaps: 0, #pkts decrypt: 0, #pkts verify: 0
    #pkts compressed: 0, #pkts decompressed: 0
    #pkts not compressed: 0, #pkts compr. failed: 0
    #pkts not decompressed: 0, #pkts decompress failed: 0
    #send errors 0, #recv errors 0
    outbound pcp sas:
… Output Omitted….
```
检查会话、用户名和分配的IP的IKEv2 SA参数。

#### 注意:分配的IP地址必须与AnyConnect客户端上的IP地址匹配。

```
cEdge-207#sh crypto ikev2 session detail
 IPv4 Crypto IKEv2 Session
Session-id:21, Status:UP-ACTIVE, IKE count:1, CHILD count:1
Tunnel-id Local Remote Remote forf/ivrf Status
1 192.168.10.218/4500 192.168.10.219/62654 none/1 READY 
     Encr: AES-CBC, keysize: 256, PRF: SHA256, Hash: SHA256, DH Grp:19, Auth sign: RSA, Auth
verify: AnyConnect-EAP
     Life/Active Time: 86400/532 sec
     CE id: 1090, Session-id: 21
    Local spi: DDB03CE8B791DCF7 Remote spi: 60052513A60C622B
     Status Description: Negotiation done
     Local id: 192.168.10.218
     Remote id: *$AnyConnectClient$*
     Remote EAP id: anavazar@cisco.com
    Local req msg id: 0 Remote req msg id: 23
    Local next msg id: 0 Remote next msg id: 23
    Local req queued: 0 Remote req queued: 23
    Local window: 5 5 Remote window: 1
     DPD configured for 45 seconds, retry 2
     Fragmentation not configured.
     Dynamic Route Update: disabled
     Extended Authentication not configured.
     NAT-T is detected outside
     Cisco Trust Security SGT is disabl
      Assigned host addr: 10.20.14.19
     Initiator of SA : No
Child sa: local selector 0.0.0.0/0 - 255.255.255.255/65535
          remote selector 10.20.14.19/0 - 10.20.14.19/65535
         ESP spi in/out: 0x43FD5AD3/0xC8349D4F 
         AH spi in/out: 0x0/0x0 
         CPI in/out: 0x0/0x0 
         Encr: AES-CBC, keysize: 256, esp_hmac: SHA96
         ah_hmac: None, comp: IPCOMP_NONE, mode tunnel
  IPv6 Crypto IKEv2 Session
```

```
cEdge-207#show crypto session detail
Crypto session current status
Code: C - IKE Configuration mode, D - Dead Peer Detection 
K - Keepalives, N - NAT-traversal, T - cTCP encapsulation 
X - IKE Extended Authentication, F - IKE Fragmentation
R - IKE Auto Reconnect, U - IKE Dynamic Route Update
S - SIP VPN
Interface: Virtual-Access1
Profile: RA-SDWAN-IKEV2-PROFILE
Uptime: 00:17:07
Session status: UP-ACTIVE 
Peer: 192.168.10.219 port 62654 fvrf: (none) ivrf: 1
    Phase1_id: *$AnyConnectClient$*
     Desc: (none)
 Session ID: 94 
 IKEv2 SA: local 192.168.10.218/4500 remote 192.168.10.219/62654 Active
          Capabilities:DN connid:1 lifetime:23:42:53
  IPSEC FLOW: permit ip 0.0.0.0/0.0.0.0 host 10.20.14.19
        Active SAs: 2, origin: crypto map
        Inbound: #pkts dec'ed 89 drop 0 life (KB/Sec) 4607976/2573
        Outbound: #pkts enc'ed 0 drop 0 life (KB/Sec) 4608000/2573
```
# 相关信息

- [思科SD-WAN远程访问](https://www.cisco.com/c/zh_cn/td/docs/routers/sdwan/configuration/sdwan-ra/cisco-sd-wan-remote-access/m-sdwan-remote-access1.html  )
- [配置FlexVPN服务器](https://www.cisco.com/c/zh_cn/td/docs/ios-xml/ios/sec_conn_ike2vpn/configuration/xe-17/sec-flex-vpn-xe-17-book/sec-cfg-flex-serv.html)
- [下载AnyConnect](https://software.cisco.com/download/home/286281283/type/282364313/release/4.10.04071?catid=268438162)
- [技术支持和文档 Cisco Systems](https://www.cisco.com/c/zh_cn/support/index.html)